# **Nye funksjoner i PR-650 versjon 2 No**

De følgende nye funksjonene har blitt lagt til versjon 2. Før du bruker maskinen, les både denne håndboken og brukerhåndboken som følger med din PR-650-maskin (som har beskrivelser av ver. 1).

- **Link (kobling)-funksjonen har blitt lagt til. [\(s. 1\)](#page-0-0)** Denne funksjonen gjør det mulig å redigere broderimønstre i broderiredigeringsprogramvare som følger med Link (kobling)-funksjonen, som PE-DESIGN NEXT eller nyere, som kan overføres fra en datamaskin til flere broderimaskiner. Snakk med din autoriserte leverandør for nøyaktige maskinspesifikasjoner for tilkobling.
- **Trådnumrene for det viste mønsteret fra .pes-filen importeres inn i broderimaskinen, og kan vises som trådnummer for produsenten som er spesifisert fra maskinen. [\(s. 6\)](#page-5-0)**
- **Tidsrommet til maskinen stopper kan vises på broderiskjermen.** [\(s. 7\)](#page-6-0)
- **Hvis den midlertidige nålestanginnstillingen har blitt brukt, vises nå ikonet ( ) som indikerer valgt nålestang på broderiskjermen. ([s. 7](#page-6-1))**
- Ytterligere tegn har blitt lagt til i flere av alfabetskrifttypemønstrene ( $|{\bf A}$ A). [\(s. 8\)](#page-7-0)

# **Sende broderimønstre fra en datamaskin til maskinen (Link (kobling)-funksjon)**

#### <span id="page-0-0"></span>**Tilgjengelige operasjoner med Link (kobling) funksjonen**

■ Sende flere broderimønstre til tilkoblede **broderimaskiner**

Så mange som 100 broderimønstre kan overføres til en broderimaskin, og broderistatusen til mønstrene som overføres kan vises på datamaskinskjermen. Bruk den medfølgende USB-kabelen til å koble broderimaskinen til en datamaskin.

■ **Kontroller systatusen til broderimaskinen (denne modellen) fra datamaskinen** (eksempel på tilkobling av flere datamaskiner)

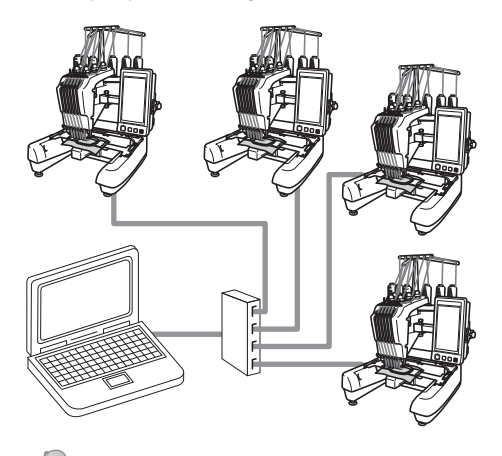

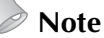

Når du kobler flere broderimaskiner til datamaskinen, bruk en vanlig USB-hub. Merk at vi anbefaler en selvdrevet USBhub. **Ikke** bruk USB-forlengelses- eller repeaterkabler. For informasjon om bruk av USB-huben, se bruksinstruksjonene.

### **Brodere med Link (kobling)-funksjonen**

Bruk først broderiredigeringsprogramvaren til å opprette broderimønsteret som skal sendes til broderimaskinen.

# **Bemerk**

- Kun broderidata i PES-formatet (.pes) kan broderes med Link (kobling)-funksjonen.
- Du kan ikke velge å sende .dst-data fra en datamaskin med Link (kobling) funksjonen.
- Link (kobling)-funksjonen kan ikke brukes med store (splittede) broderimønstre.
- Fest broderirammen for størrelsen til mønsteret som skal sendes til broderimaskinen.

**Berør**  $\mathbf{E}$  , og deretter  $\mathbf{G}$  og  $\mathbf{F}$  for å **vise side 5/5 av maskinens innstillingsskjerm.**

2**Berør for å aktivere Link (kobling) funksjonen.**

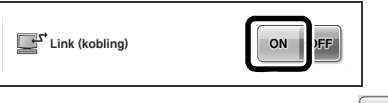

 $\triangleright$  Når følgende melding vises, berør  $\cdot$  ok

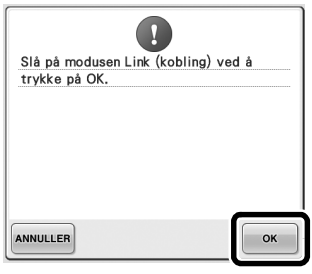

3**Slå av maskinen.**

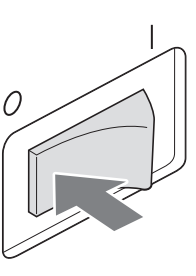

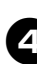

4**Bruk den medfølgende USB-kabelen til å koble broderimaskinen til datamaskinen.**

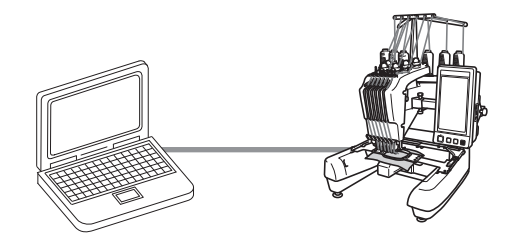

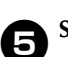

5**Slå på maskinen.**

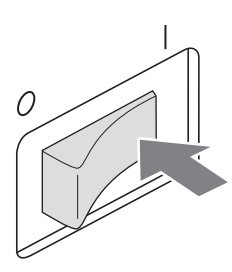

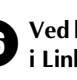

6**Ved hjelp av broderiredigeringsprogramvaren i Link (kobling)-funksjonen, som PE-DESIGN NEXT eller nyere, kan du sende broderimønsteret/-rene til maskinen i Link (kobling)-modusen fra datamaskinen din.**

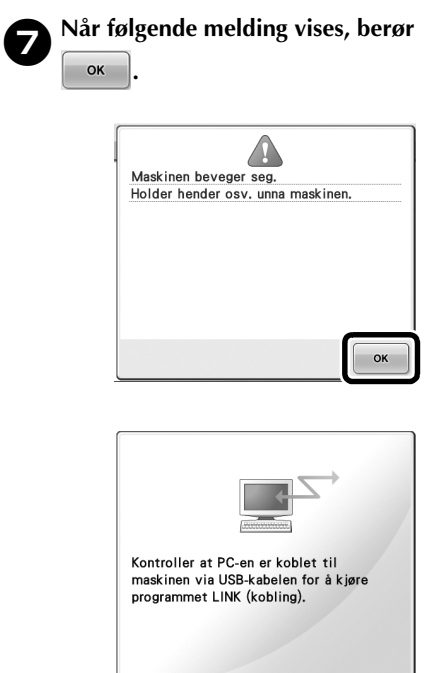

En melding vises i maskinens LCD når maskinen kobles til datamaskinen.

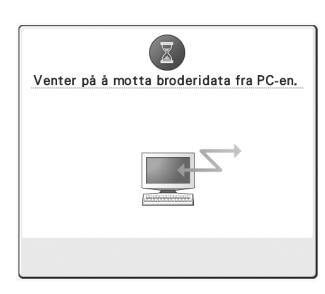

# **Bemerk**

● For informasjon om bruk av broderiredigeringsprogramvaren, se instruksjonshåndboken som følger med programvaren.

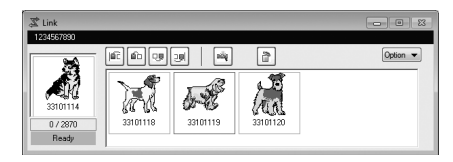

- \* Denne Link (kobling)-dialogboksen finnes i PE-DESIGN NEXT-programvaren.
- Hvis følgende feilmelding vises, er ikke broderirammetypen som er installert på datamaskinen kompatibel med størrelsen til mønsteret. Erstatt broderirammen med en som er kompatibel med størrelsen til mønsteret.

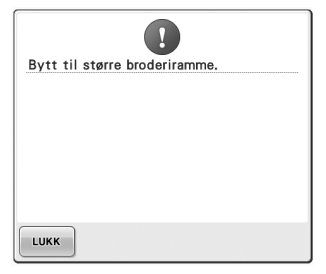

#### <span id="page-3-0"></span>8**Broderiskjermen vises etter at broderimønsteret har blitt åpnet av maskinen.**

▶ Det åpnede broderimønsteret vises i mønstervisningsområdet med ikonet for Link (kobling)-funksjonen.

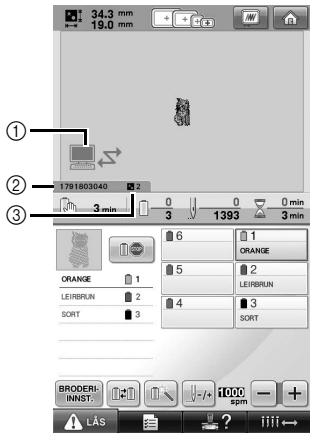

- 1 Ikon for Link (kobling)-funksjon
- 2 Tisifret maskin-ID
- 3 Nummeret til mønsteret i køen
- Berør **for** for å slette mønsteret.

#### **Note**

- Når broderimaskinen er tilkoblet datamaskinen, kan maskinstatusen vises ved å bruke en funksjon i broderiredigeringsprogramvaren. Hvis flere broderimaskiner er tilkoblet samtidig, kontroller statusen til maskinene ved hjelp av den tisifrede maskinidentifikasjonen som vises på maskinskjermen. Følgende informasjon kan vises på datamaskinen.
	- Nummeret til sømmen som sys, og totalt antall sting i mønsteret
	- Informasjon om syfeil

#### 9**For å endre broderiinnstillingene for det**

- **åpnede broderimønsteret, berør .**
- Berør  $\bullet$  ok  $\bullet$  når følgende melding vises.

Berør **ANNULLER** for å gå tilbake til broderiskjermen.

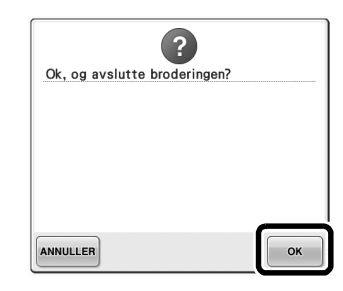

 $\triangleright$  Skjermen for broderiinnstillinger vises.

<span id="page-3-1"></span>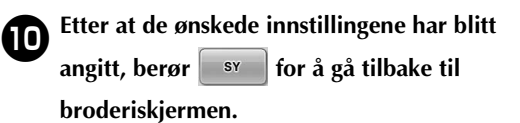

**El 34.3 mm Figgs M A SIL**  $\square$ 2  $\sum_{n=1}^{1}$  34.3m r.  $\hat{\phantom{a}}$  $\left\langle \right\rangle$  $\bullet$ d.  $\textcircled{c}$  $\sqrt{2}$ 

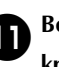

**a** Berør **A**<sup>LÅS</sup>, og trykk på start/stopp**knappen for å begynne å brodere.**

> $\blacktriangleright$  Når broderingen er ferdig, vises følgende melding.

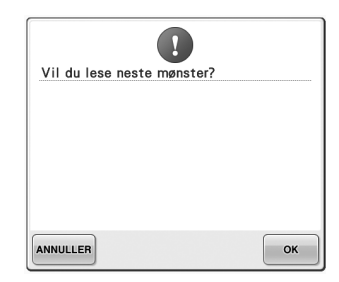

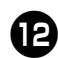

**b** For å åpne enda et mønster som er sendt fra datamaskinen, berør **ok**, og gjenta deretter prosedyren ved å starte fra trinn <sup>3</sup> **for å fortsette broderingen.**

• For å stoppe brodering eller brodere samme mønster på nytt, berør **ANNULLER**.

### **Bemerk**

● Broderiskjerminnstillingene som ble angitt i trinn  $\bigcirc$  lagres selv om  $\bigcirc$   $\mathsf{K}$  ble berørt for å fortsette syingen etter at broderingen er ferdig.

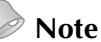

Hvis broderimaskinen er avslått under brodering, kan gjenopptakingsoperasjonen brukes neste gang den slås på.

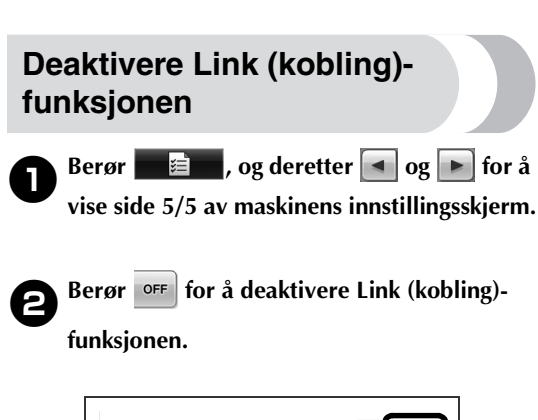

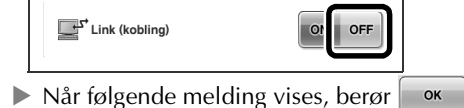

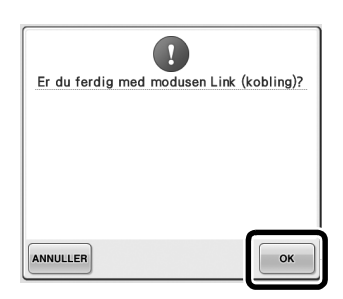

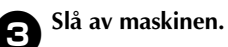

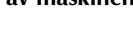

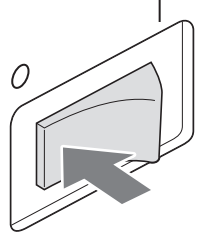

#### **Feilmeldinger i Link (kobling)-funksjonen**

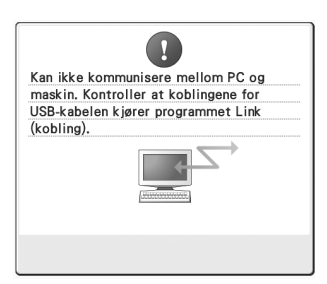

#### **Maskinen kan ikke motta data fra datamaskinen i Link (kobling) modus.**

Slå av maskinen, og kontroller USB-forbindelsen. Etter å ha tilkoblet USB-ledningen korrekt, slå på maskinen på nytt.

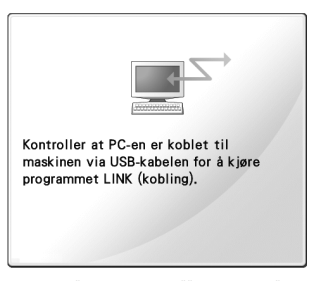

**Kommunikasjon mellom maskinen og datamaskinen i Link (kobling) modus mislyktes.** Slå maskinen av, og deretter på igjen.

# <span id="page-5-0"></span>**Velge trådfargeinformasjon for PES-formatdata**

Se side 194 i PR-650-brukerhåndboken for informasjon om hvordan maskinens innstillingsskjerm fungerer. Du kan vise trådfargen for PES-formatdata ifølge maskinens innstilling, eller innstilling fra PE-DESIGN, PE-DESIGN Lite eller PED-Basic (broderiredigeringsprogramvare). (Se Endre informasjon om trådfarge på side 197 i PR-650-brukerhåndbok for maskinens trådfargeinnstilling.) PES-trådkoden kan velges fra side 1/5 i innstillingsskjermen. **ON:** Trådfargeinformasjon vil vises ifølge innstillingene til PE-DESIGN, PE-DESIGN Lite eller PED-Basic (broderiredigeringsprogramvare). **OFF:** Trådfargeinformasjonen som vises vil være ifølge maskinens innstilling.

Maskinens fabrikkinnstilling er "ON".

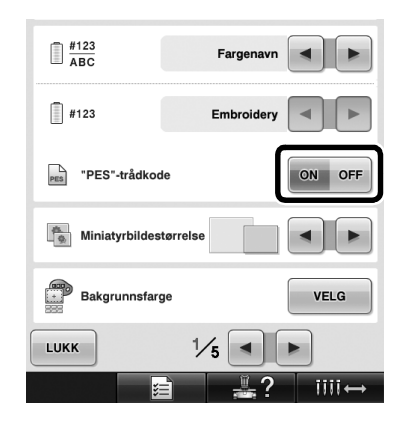

## <span id="page-6-0"></span>**Kontrollere tidsrom til maskinens neste stopp**

Tidsrom til broderimaskinens neste stopp kan vises i broderiskjermen.

Maskinen stopper når et snellebytte er nødvendig, eller når maskinen er stilt inn til å stoppe med andre innstillinger. Hvis snellebytteindikatoren vises, krever maskinen et snellebytte. Når tiden indikeres i rødt, signaliserer dette siste broderingsfarge før maskinen stopper.

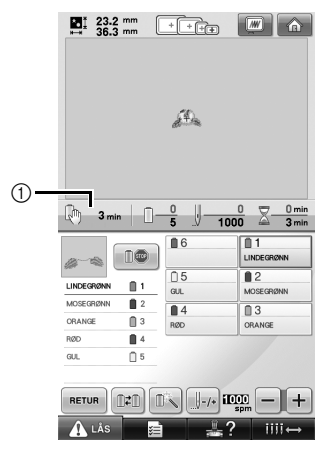

1 Tidsrom til maskinen stopper

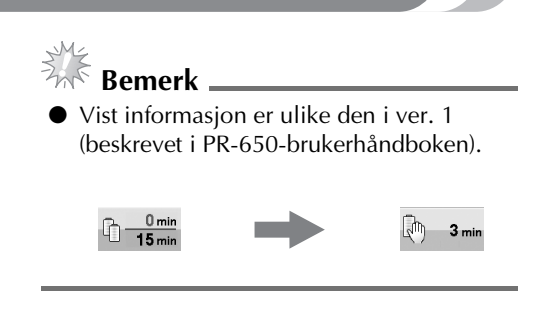

# <span id="page-6-1"></span>**Kontrollere midlertidig nålestanginnstilling**

Nålestangen med midlertidig nålestanginnstilling innstilt kan nå vises på broderiskjermen. For informasjon om midlertidig nålestanginnstilling, se side 130 i PR-650 brukerhåndboken.

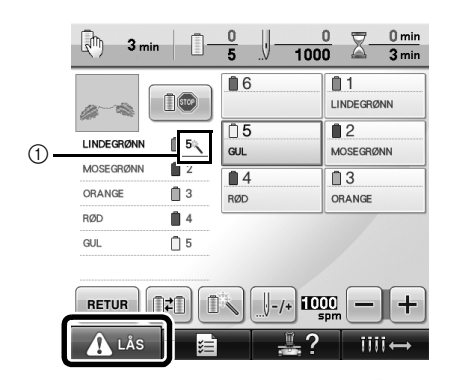

1 Nålestangnummeret endres og vises for å indikere valgte nålestang.

### <span id="page-7-0"></span>**Nye alfabetmønstertegn**

Følgende tegn har blitt lagt til i to skrifttyper. Merk at plasseringen av tegnene har blitt endret.

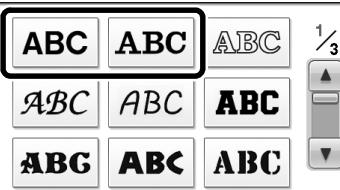

Eksempel: **ABC** 

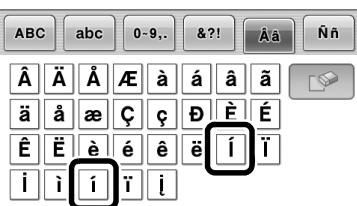

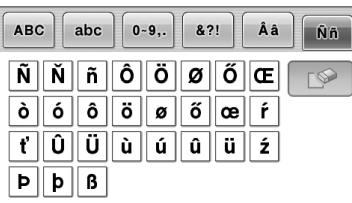

Følgende tegn har blitt lagt til i sju skrifttyper. Merk at plasseringen av tegnene har blitt endret.

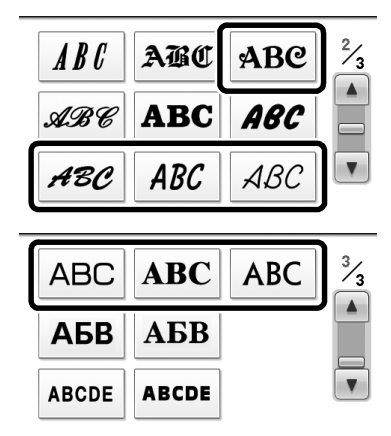

#### Eksempel: ABC

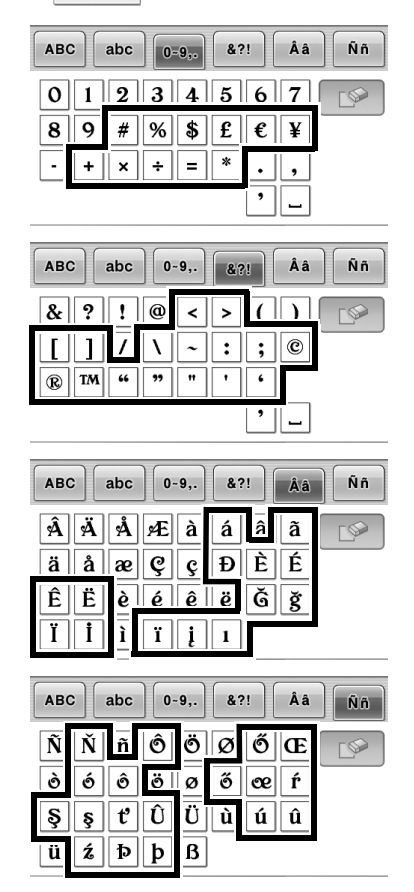